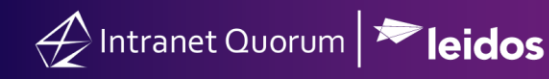

# **How to Create and Publish an IQ Web Form**

**Market:** Federal/State/Local, House, Senate

**Module:** Outreach

**Purpose:** This guide provides instruction on how to create Web Forms in IQ.

#### **Key Benefits**

IQ Web Forms are forms that can be customized and added to a Member's website. This feature is helpful when soliciting information from constituents whose contact record is currently not in IQ (i.e. they are referred to as *anonymous* contacts). IQ Web Forms can be added to a Member's website to capture information that will be stored as records in IQ. Examples of Web Forms include: sign-in forms, internship applications, military academy nominations, schedule requests, and meeting minutes.

### **Setting up Basic Web Form Information**

### **1.** Navigate to **Outreach > New > Webform**

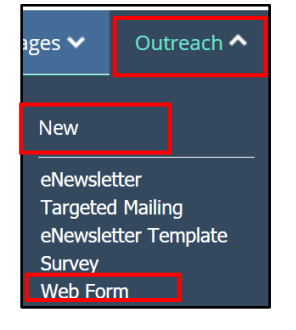

**2.** The **IQ Webform Wizard** is displayed on the screen and defaults to **Setup**. A sample web form is displayed.

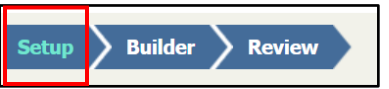

- **3.** Complete the following fields.
	- a. **Name:** captures the name of the form.
	- b. **Description:** refers to purpose of web form.
	- c. **Owner:** defines permissions on who can and cannot edit the web form
	- d. **This form will be sent to:** refers to whose email account will be receiving this web form.
	- e. **When submitted this form will create:** refers to the type of record to create.

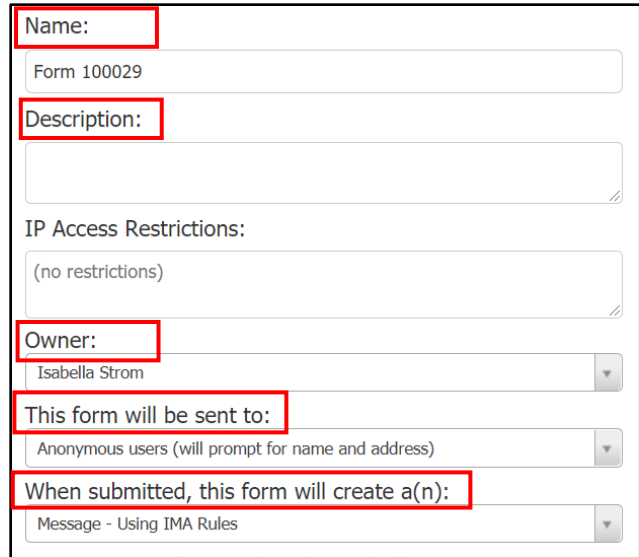

# **Building the Webform Content**

**1.** Select **Builder**.

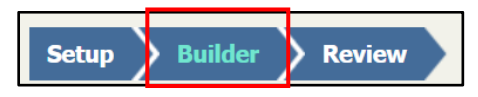

- **2.** Select the format of the web form field and choose the appropriate fields to display. *Note: these fields may vary depending on what type of web form you are creating.*
- **3.** Select **Save.**

## **Reviewing Webform Content**

**1.** Select **Review** from the menu.

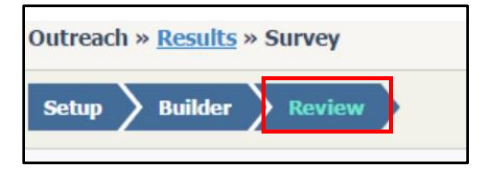

- **2.** Review the information.
- **3.** Select **Save** at the top right hand corner of the module.

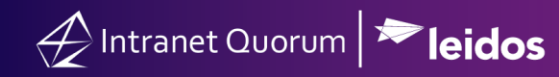

### **Publishing a Webform**

**1.** Select **Publish** top right hand corner of the module.

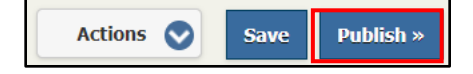

**2.** Select **Publish**. The web form is published and ready to be included in web pages, emails, and eNewsletter.

**Note:** If IQ captures any entry errors while trying to publish the Survey, the dialog will remain open with the list of errors.

### **Creating a recurring Webform**

**1.** After publishing the web form copy the link in the **Share this eform** field.

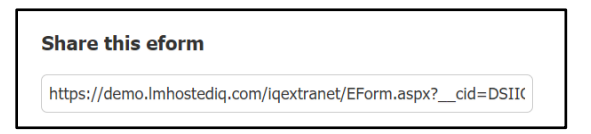

**2.** Click the **Actions** drop down menu in the top right and select **Modify Form**.

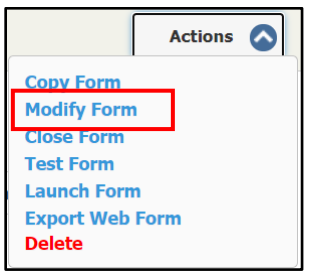

**3.** When prompted select **Submit**.

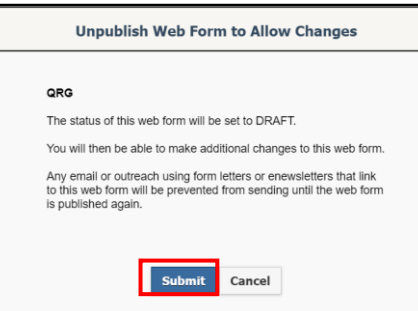

**4.** In the **Redirect to** field paste the copied link.

### Redirect to:

https://demo.lmhostediq.com/iqextranet/EForm.aspx?\_\_cid=DSIIQFOL

**3.** Select **Publish** top right hand corner of the module.

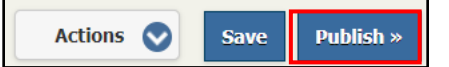